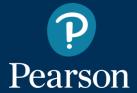

# Poptropica English Island

**Student Registration and Using Guide** 

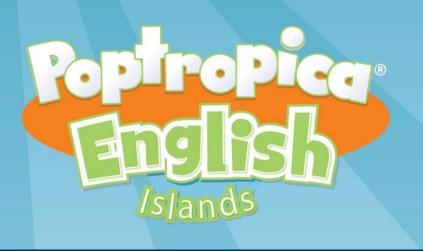

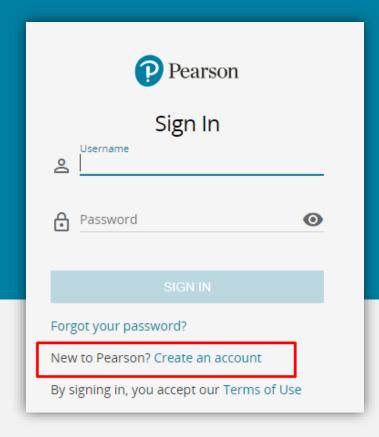

#### To create an account:

- 1- Go to: https://english-dashboard.pearson.com 2- Choose preferred language.
  - 3-Clik on Create an account.

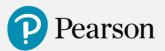

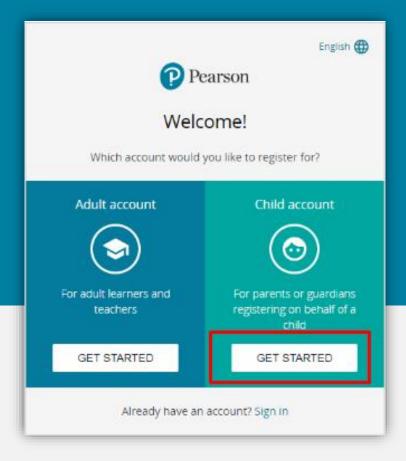

4- To create a new student account click on the **Get Started** button under the **Child account** field.

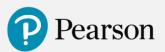

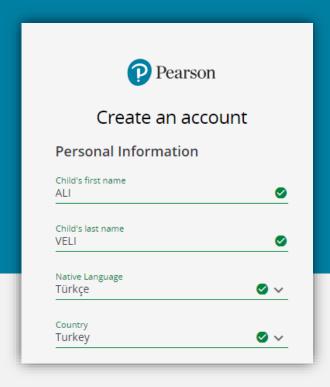

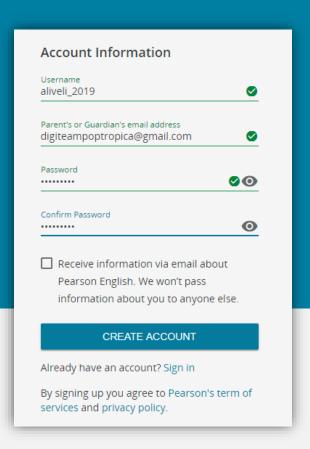

5- Enter your personal and your new account information and click on **Create Account** button.

Please note that a username can contain only lowercase letters, numbers, underscores [\_] and dashes [-].

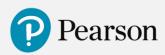

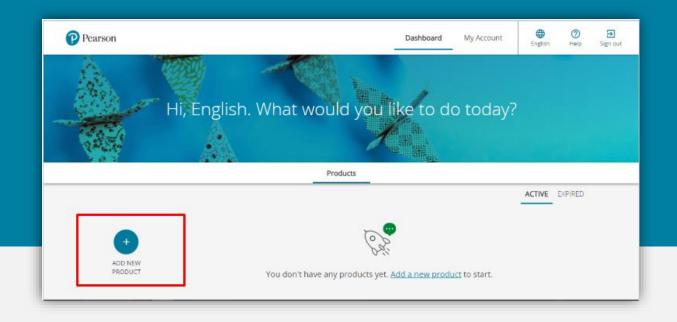

Your account has been successfully created.

6- To add a product click on **Add New Product** button.

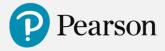

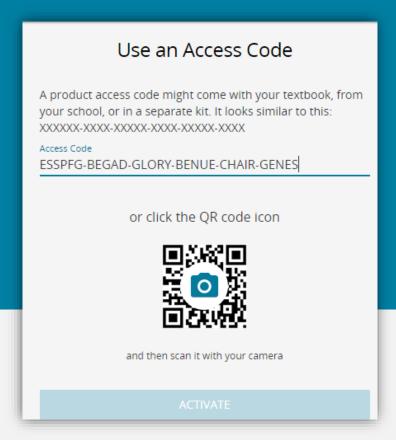

6. Enter the Access Code written at the back of your book cover and click on **Activate** button.

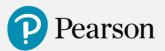

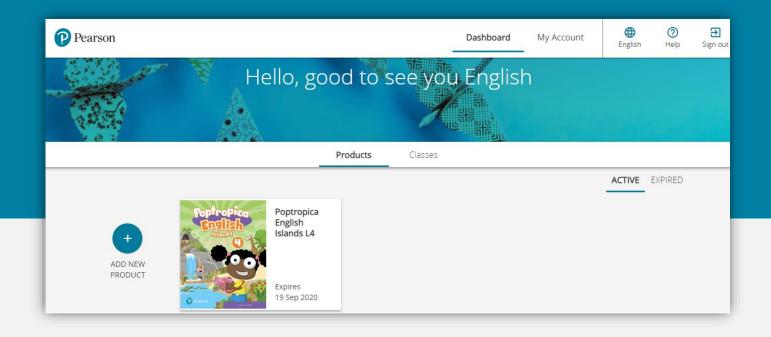

Good Job! A new product has been successfuly added to your account.

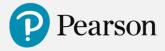

#### Join a Class

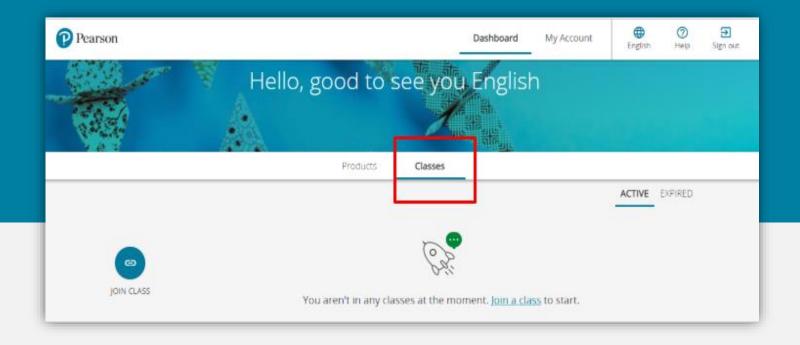

1- To join a teacher class click on Classes.2- Click on Join Class button.

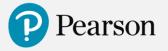

#### Join a Class

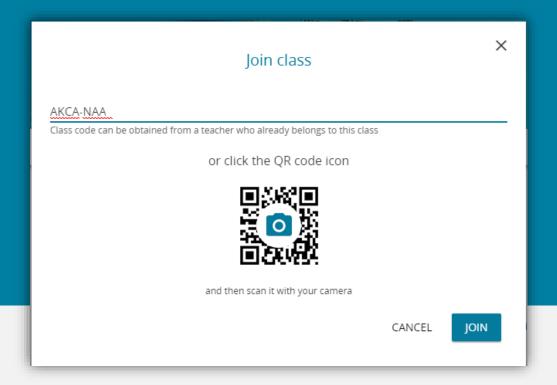

3- Fill in the class code shared by your teacher and click on **Join** button.

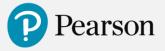

#### **Student World**

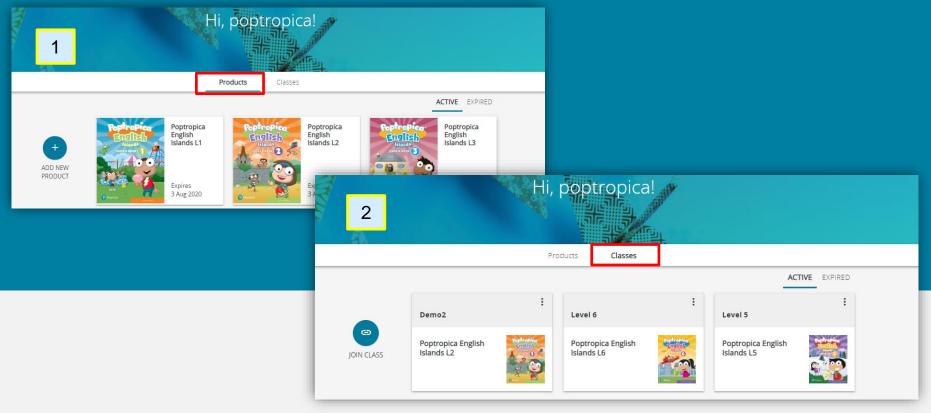

Student World is the place on a platform where you can find all the resources and learning materials related to your course.

To access your course resources:

1- Click on a product icon under **Products (1)** or **Classes (2)**.

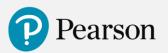

#### **Student World**

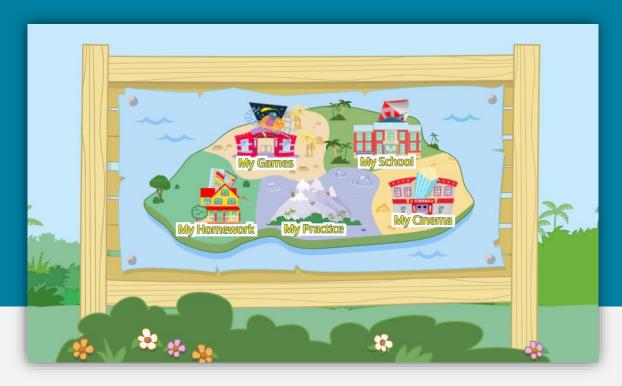

2- When entering your class, you will see a map. In there you can reach all resources that are available for your product.

**Note**: Depending on a product you have, you may see different available resources

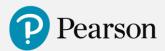

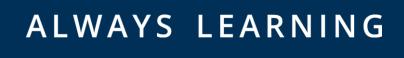